# **Questionmark: Exporting Results**

Questionmark provides two methods of downloading student results out of the system for further manipulation in a statistics application or upload into another system, e.g. the Learn grade centre. The two methods are:

- Export for Excel this allows you to download results as an Excel spreadsheet.
- Export to ASCII this downloads results as a comma separated text file that can then be imported into multiple applications.

All the reporting options can be found within the **Reporting** section of Questionmark:

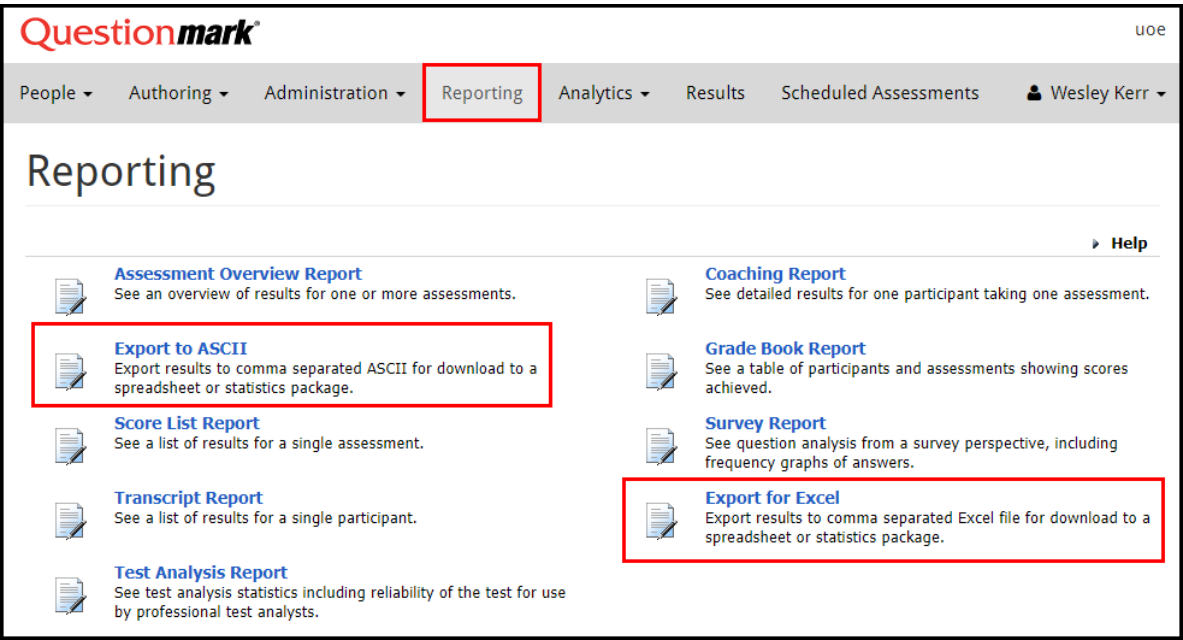

## **Export for Excel**

- 1. Click on **Reporting** to enter the reporting screen.
- 2. Click on **Export for Excel**.
- 3. The export for excel screen is displayed.

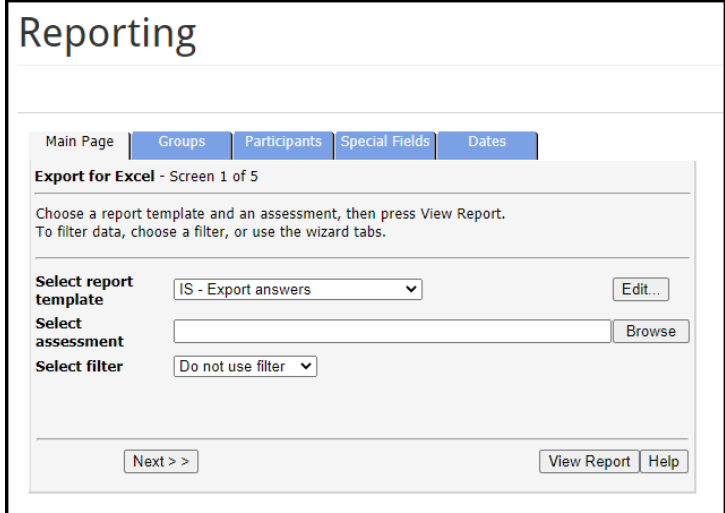

- 4. Click on the **Select report template** drop down list to select the results template to be applied to your download. There are seven IS produced templates that should cover most requirements (these are described at the end of this document).
- 5. For the **Select assessment** option, click on the **Browse** button. A new window opens. Use the text box to enter all or part of the name of your assessment and click on **Search**. Depending on how specific you have been, you should see one or more assessments appear.
- 6. Click on the name of the assessment for which you wish to download results. The second window closes, and the assessment name is added to the text area.
- 7. There are other tabs available which allow you to restrict the data set downloaded in different ways – for example, by group or participant. The one most used is **Dates**.

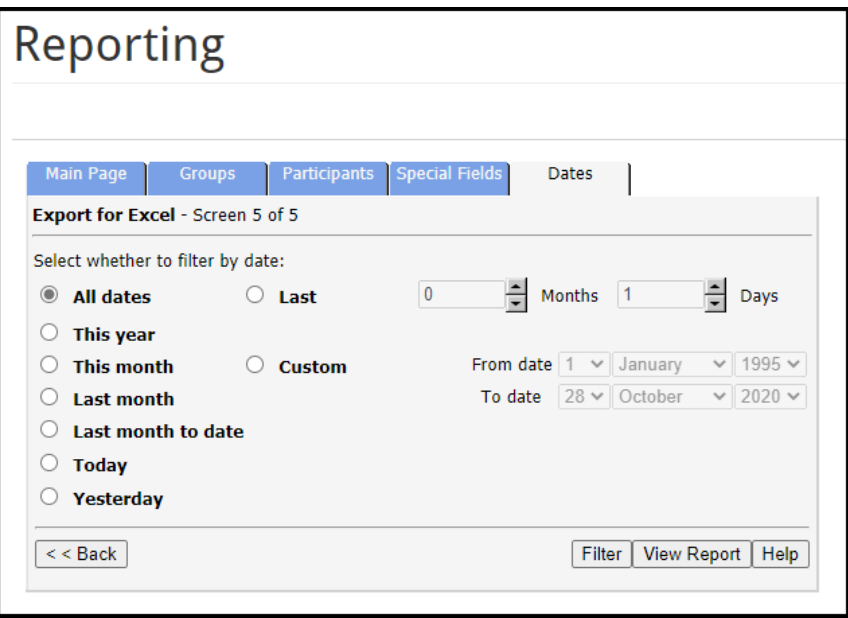

Clicking on **Dates** gives you options to restrict the data to within pre-determined timeframes – for example, yesterday, today, last month, this month, this year – or to choose your own custom timeframe. This is useful if you run the same assessment several times but want to download the data from certain sittings.

- 8. Once you have selected your template, assessment, and date range, click on **View Report**.
- 9. If given the option, choose to open the report rather than download it. When Excel opens it will produce a warning message, click on **Yes** to continue to open the spreadsheet. Once it has opened, save the spreadsheet to your computer changing the filetype from web page to Excel Workbook.

## **Export to ASCII**

- 1. Click on **Reporting** to enter the reporting screen.
- 2. Click on **Export to ASCII**.
- 3. The ASCII export screen is displayed.

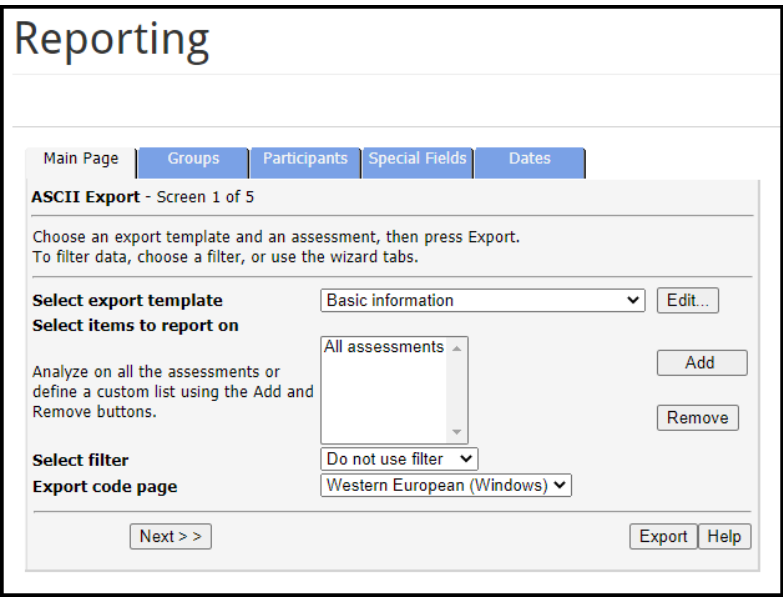

- 4. Click on the **Select export template** drop down list to select the results template to be applied to your download. There are seven IS produced templates that should cover most requirements (these are described at the end of this document).
- 5. For the **Select items to report on** option, click on the **Add** button. A new window opens. Use the text box to enter all or part of the name of your assessment and click on **Search**. Depending on how specific you have been, you should see one or more assessments appear.
- 6. Click on the name of the assessment for which you wish to download results. You can add more than one assessment, if required, by clicking on the names of assessments – you can run other searches, if needed. Click on **Cancel**, when you have added all the required assessments, to close the second window.

**NOTE:** When you choose more than one assessment, the data for all the assessments is aggregated into a single CSV file

- 7. As with the export for Excel, clicking on **Dates** gives you options to restrict the data to within pre-determined timeframes – for example, yesterday, today, last month, this month, this year – or to choose your own custom timeframe. This is useful if you run the same assessment several times but want to download the data from certain sittings.
- 8. Once you have selected your template, assessment, and date range, click on **Export**.
- 9. Save the file to your computer.

## **IS produced export templates**

For both the **Export to ASCII** and **Export for Excel** options, there are seven standard IS reporting templates. These are described below. While similar, they are not the same in all cases as the ASCII export has different options available compared to the Excel export. If none of the templates work for you, or you require certain information or a particular format for your data download, please contact IS Helpline to discuss if your needs can be accommodated by a custom report.

## **IS – Basic Information**

For each participant, the basic information template provides:

- Participant ID
- Participant group
- Assessment status
- Date/Time finished
- Total score
- Maximum score
- Percentage score
- Outcome label
- Score achieved for each question

Note that the ASCII export also includes Date/Time started and question wording for each question (questions are identified in the Excel export).

#### **IS – Export Answers**

For each participant, the export answers template provides:

- Participant ID
- Total score
- Maximum score
- Percentage score
- Answer given for each question
- Score achieved for each question

Note that the ASCII export also includes the question wording for each question (questions are identified in the Excel export).

#### **IS – Export Everything**

For each participant, the export everything template provides:

- Result index
- Assessment ID
- Assessment name
- Assessment author
- Assessment last modified
- Participant ID
- Participant group
- Participant details
- Hostname
- IP Address
- Status
- Date/Time started
- Date/Time finished
- Total score
- Maximum score
- Percentage score
- Time taken
- Assessment outcome label
- Special 1-10
- Monitor
- Schedule name
- Feedback given at the end of the assessment
- Answer given for each question
- Score achieved for each question
- Outcome for each question

Note that the ASCII export does not include the result index or schedule name but additionally includes the following for each question:

- Question description
- Question ID
- Question wording
- Topic
- Question type
- Possible outcomes
- Outcome(s) chosen
- Answer given (truncated)
- Answer given (full)
- Maximum score
- Feedback shown

### **IS – Export Scores**

For each participant, the export scores template provides:

- Participant ID
- Total score
- Maximum score
- Percentage score
- Score achieved for each question

Note that the ASCII export also includes the question wording for each question (questions are identified in the Excel export).

#### **IS – Export ID and Percentage**

For each participant, the export ID and percentage template provides:

- Participant ID
- Percentage score

### **IS – Export ID and Score**

For each participant, the export ID and score template provides:

- Participant ID
- Total score

### **IS – Export Total and Percentage Scores**

For each participant, the export total and percentage scores template provides:

- Participant ID
- Total score
- Maximum score
- Percentage score